ND Multiuser Data Entry System Norsk Versjon

# NORSK DATA A.S

**ND Multiuser** Data Entry System<br>Norsk Versjon

 $\bullet$ 

#### **NOTICE**

The information in this document is subject to change without notice. Norsk Data A.S assumes no responsibility for any errors that may appear in this document. Norsk Data A.S assumes no responsibility for the use or reliability of its software on equipment that is not furnished or supported by Norsk Data A.S.

The information described in this document is protected by copyright. It may not be photocopied, reproduced or translated without the prior consent of Norsk Data A.S.

Copyright (C) 1981 by Norsk Data A.S.

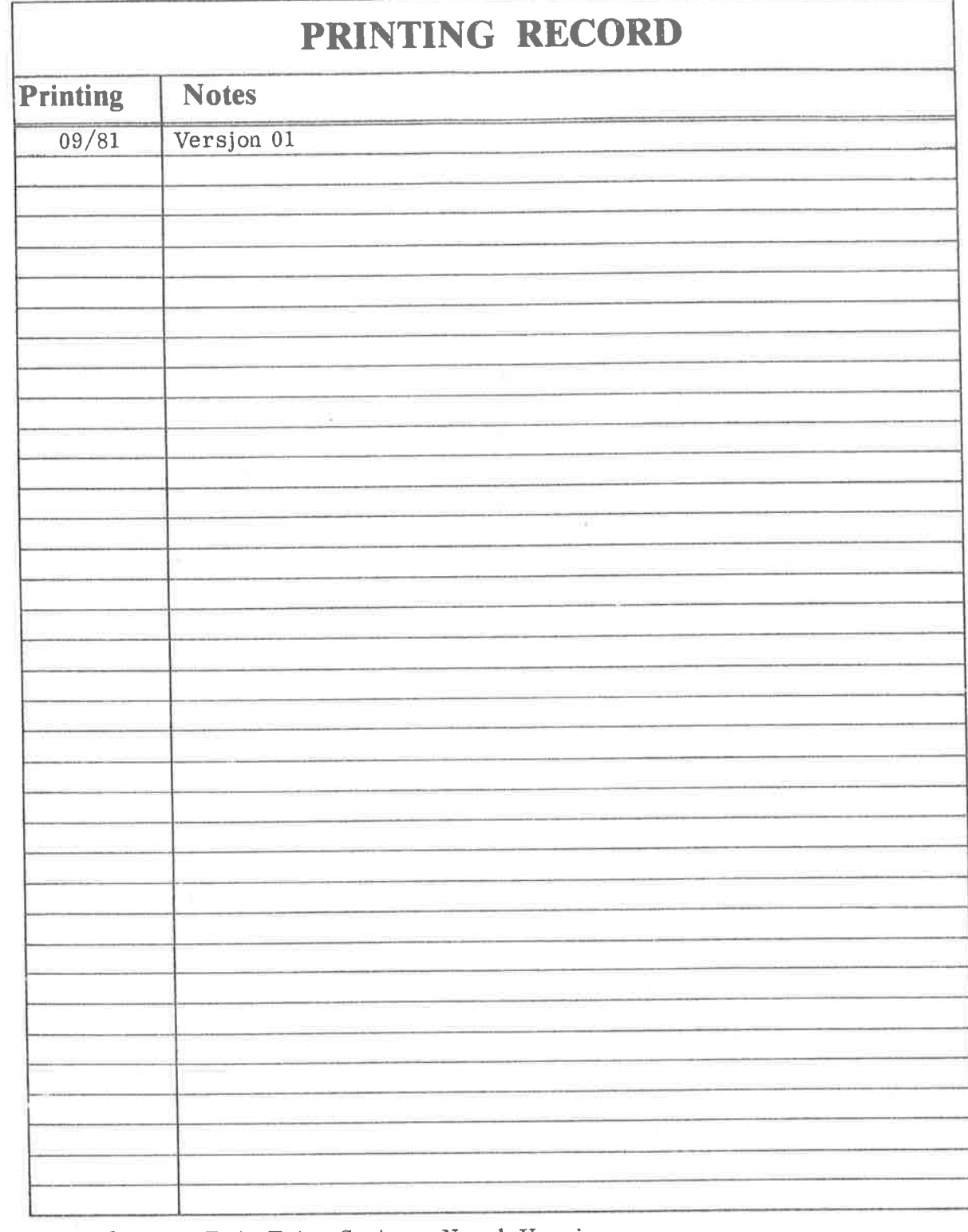

ND Multiuser Data Entry System, Norsk Versjon<br>Publ. No. 60.154.01

888<br>888<br>888<br>888 3

Δ

NORSK DAT \ A.S P.O. Box 4, Lindebrig gård<br>Oslo 10, Norway

Manuals can be updated in two ways, new versions and revisions. New versions consist of a complete new manual which replaces the old manual. New versions incorporate all revisions since the previous version. Revisions consist of one or more single pages to be merged into the manual by the user, each revised page being listed on the new printing record sent out with the revision. The old printing record should be replaced by the new one.

New versions and revisions are announced in the ND Bulletin and can be ordered as described below.

The reader's comments form at the back of this manual can be used both to report errors in the manual and to give an evaluation of the manual. Both detailed and general comments are welcome.

These forms, together with all types of inquiry and requests for documentation should be sent to the local ND office or (in Nomay) to:

Documentation Department Norsk Data A.S P.O. Box 4, Lindeberg gård Oslo 10

#### Produktet

Dette er en bruker-veiledning for ND Multiuser Data Entry Systemet (DES) med produktnr. 10195A og manualnr. 60.154.01. Manualen er en forel¢big kortfattet utgave. En mer fullstendig dokumentasjon er planlagt til neste versjon.

#### Leseren

 $\bullet$ 

Veiledningen er beregnet pé alle som har med DES <sup>é</sup> gj¢re; de som star for registreringen og den ansvarlige datalederen ('system supervisor').

#### Innhold 0g forkunnskaper

Manualen er delt inn <sup>1</sup> tre hovedkapitler motsvarende de tre modulene i DES: DED, DAD og DWF, 0g et fjerde kapittel beskriver drift av systemet. Registreringsfunksjonen (DED) har fétt en forholdsvis utf¢rlig beskrivelse og krever normalt ingen forkunnskaper i EDB. Denne beskrivelsen 0g 0g en viss instruksjon fra datalederen skulle være tilstrekkelig. Kapitlene om dataadministrasjon og filhåndtering<br>er ganske kortfattet, og forutsetter, med den nåværende er ganske kortfattet, og forutsetter, med den dokumentasjonen, en viss kjennskap til SIBAS (ND's databasesystem), NSHS (ND's skjermhéndteringssystem) og SINTRAN (operativsystemet).

ND's kurser <sup>1</sup> Data Entry <sup>2</sup> og berwrte subsystemer anbefales.

#### Aktuelle manualer

I henhold til det som er sagt ovenfor kan f¢lgende manualer were aktuelle:

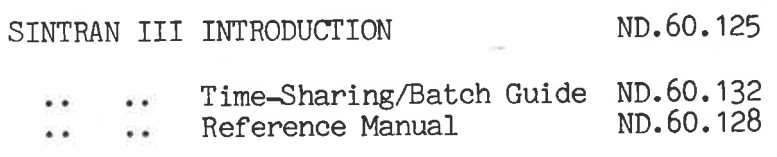

The Nord Screen-Handling System ND.60.088 (The first part,new version autumn 1981)

The Data Base System SIBAS II Users Manual.  $ND.60.127$ 

ND.60.154.01

## TABLE OF CONTENTS

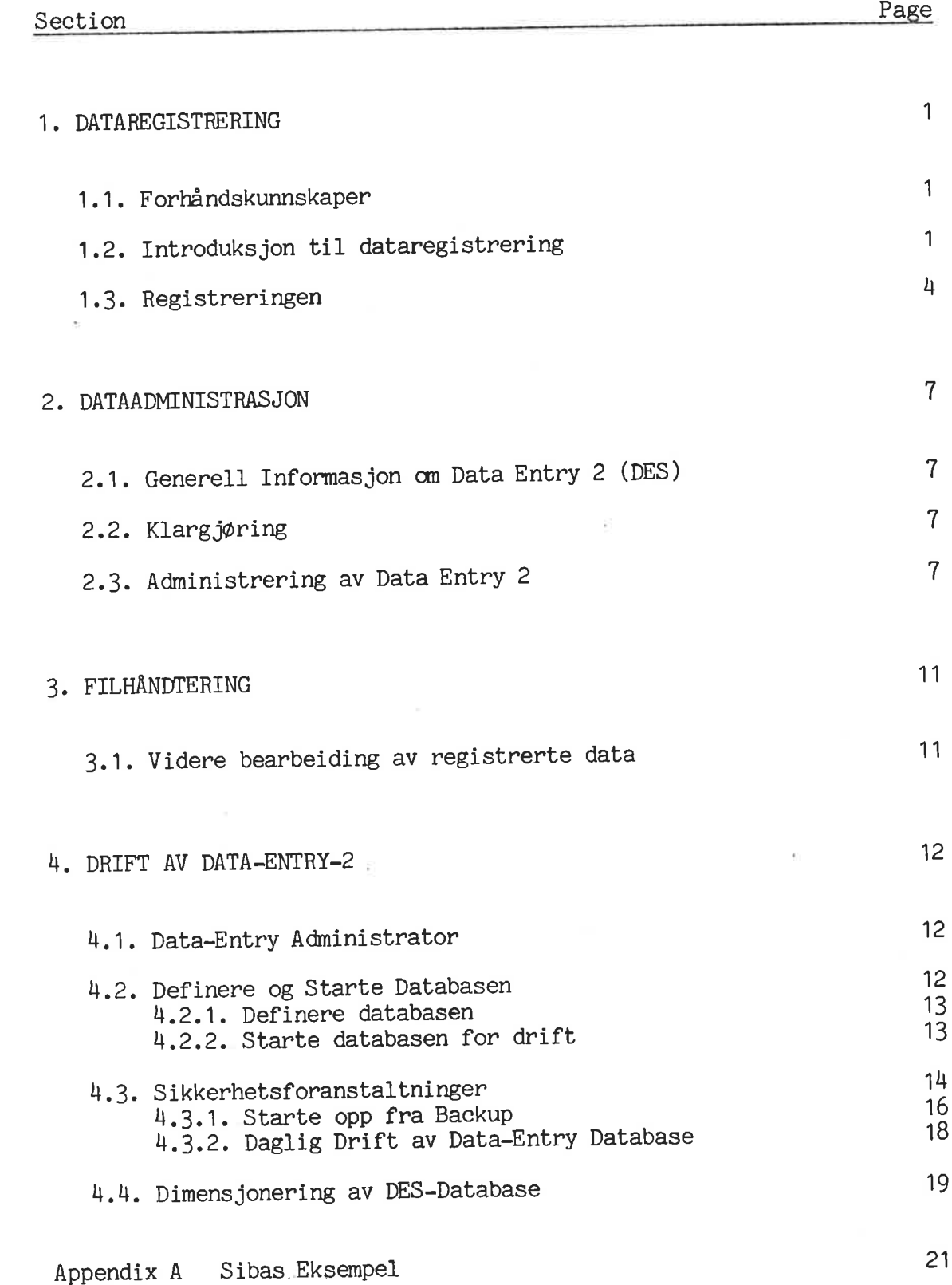

d

ND.60.15H.O1

1.3. Registreringen

Editor - DED - er det program som benyttes ved Data Entry dataregistrering. Programmet startes ved å skrive "DED" etter at man har logget inn og fått "@". Altså:

@ DED hvor betyr  $CR' = carriage return = vognreturn$ Følgende veiledning er også tilgjengelig ved "H" kommandoen.

ESSEEBERSEERE KOMMANDOER I REGISTRERINGS PROGRAMMET ========================= <\*> HOME eller tilbake hvor en kom fra. <E> Ut av registrerings programmet. <J> Forandre JOB. (også: DWF) <@> Operativsystem kommandoer. <>> Neste SKJEMA i denne TRANSAKSJON. < H> BRUKER VEILEDNING på skjermen. <Q>/<X> Status <B> Felt nummer og verdi for <!> Klokken **BUNKESUM** <W> Skriv denne transaks jon på file. <0> Skriv skjema på skriver. <T> SET-TERMINERINGS-FELT <I> Legg inn transaksjoner foran denne SØKING: <F>=FØRSTE transaksjon, <L>=Siste, <N>=Neste, <P>=Foregående. <D> Slett transaksjonen som vises. <M>=(Move) Hent TRANS direkte el. +/-<C> Definer dupliseringsfelter. <V> Verify PÅ/AV NAVIGERING: <S> Ta vare på denne RUTEN. <R> Definer og bruk RUTE. <G> G1 RUTE som er tatt vare på. <U> Set DYNAMISK rute PA/AV. <del>쁢基챬</del>룾<del>촕</del>쁣쁞춣쁥쭕춣볾쭕쁞쯉쁞홂뜛쮺뜛<sub></sub><br><del>뿖霉</del><del>쯏</del>ęゃ DATA ENTRY EDITOR HJELP-funksjon. --------------------------------------For å komme igang med registrering eller verifisering må man gi endel opplysninger. Spørsmål om disse vil komme frem nederst på skjemaet. Antall spørsmål vil variere da noen av svarene allerede kan være gitt via ADMINISTRASJONS funksjonen. Generellt er det slik at det systemet vet fra før blir det ikke spurt om. svar med ditt OPERATØR-navn.  $:$  OPERATØR........ Hvis OPERATØRen er registrert i OPERATØRregistret og der finnes opplysning om JOBB-navn vil det bli hentet, ellers svar med JOBB-navn.  $:JOBB$ ...... Hvis JOBBen er registrert i JOBB-registeret og der finnes opplysning om hvilke skjemaer den benytter, vil disse bli hentet, ellers svar med SKJEMA-navn for jobben.  $:$  SKJEMA...... Det kan være et eller flere. ? Når en er ferdig, ? fortsettes med -> (høyre pil). Hvis SKJEMA er registrert i SKJEMAregisteret og der finnes en henvisning til SKJEMA-filen hvor den ligger, da kommer skjemaet opp på skjermen, ellers skriv navn på filen hvor SKJEMA (ene)  $:$  SKJEMA-FIL... ligger. Hvis alt dette gikk bra, kommer skjemaet opp på skjermen. Hva du siden kan gjøre er forklart i følgende avsnitt. 

 $\frac{1}{2}$ 

 $\bullet$ 

LEKSJON 1 ================== enkel registrering ====================== -----------------

Første SKJEMA for JOBB er nå på skjermen. Markøren står i KOMMANDO-posisjon, og man gir beskjed om hva man vil gjøre.

> Det er mange muligheter her, men la oss se på det elementære først.

\*\*\*\*\*\*\*\*\*\*\*\*\*\*\*\*\*\*\*\*\*\*\*\*\*\*\*\*\*\*\*\*\*\*\*\*\*\* \* rettelser kan man gjøre helt fritt \*

 $\bullet$ 

ved å bevege markøren dit en vil

# med hjelp av pilene på tastaturet.

HOME, SPACE eller <CR> setter markøren til første posisjon i SKJEMA's første felt.

Nå kan REGISTRERINGEN STARTE Feltene avsluttes med CR.

Input til TERMINERINGS-feltet resulterer i skriving av det som er registrert. Datafeltene blankes ut, og ev kommer et nytt skjema opp på skjermen.

 $\bullet$ 

LEKSJON 2 ================== navigering =========================== =================== Hvis du ikke ønsker å registrere data i den rekkefølge som er gitt i skjemaet, kan du lage<br>din egen 'rute' som huskes av systemet.

Prinsippet er basert på at et HANDLINGS mønster HUSKES.

En vil finne denne muligheten meget hensiktsmessig, hvis man f.eks. skal hoppe over noen felter i skjemaet, eller hvis man ønsker å registrere i en annen rekkefølge enn den skjemaet er bygget opp etter.

LÅST HANDLINGS MØNSTER : selv om man avviker i et skjema vil det LÅSTE HUSKES. DYNAMISK : forrige skjema's HANDLINGS MØNSTER gjelder for dette skjema.

I KOMMANDO-posisjonen kan følgende kommandoer gis:

 $<11$ = DYNAMISK navigering settes PA/AV.

<R> = Første HANDLINGS MØNSTER etter denne kommando HUSKES og LÅSES.

 $$  = Gjeldende HANDLINGS MØNSTER taes vare på for senere bruk.

<G> = Henter frem HANDLINGS MØNSTER som tidligere er tatt vare på.

LEKSJON 3 ================== duplisering ============================= av verdien i felt(er) **Contact Contact** fra et skjema til neste.

Hvis et FELT skal ha samme VERDI i flere skjemaer, kan dette gjøres automatisk.

> Kommandoen <C> i HOME-posisjonen vil føre markøren til første felt i skjemaet og hente lagrede dupliseringsfelter (hvis noen).

\*\*\* DUPLISERING kombinert med Nå orienterer man seg fritt i skjemaet \*\*\* NAVIGERING er "KRAFTIG" ved hjelp av CR eller PILENE.

De felt som CR eller annet skrives til, blir DUPLISERINGS-FELT. Første verdi som er gitt blir ført videre automatisk.

Når en har sagt hvilke felter som er DUPLISERINGS-felter. lagres/endres disse automatisk for senere bruk. 

LEKSJON 4 ======================= soking =================================== ====================== etter en registrert transaksjon. Når det er ønskelig gjøres følgende i HOME: <F> finner første transaksjon  $< L >$ siste  $P$ den foregående  $<\aleph$ neste Data i datafeltene på skjemaet En kan også slette det skjema som vises på skjermen er tilgjengelige for endringer ved å gi <D> to ganger. eller tilføyelser. Dersom man vil skrive en post (dvs fylle ut et skjema) innimellom dem som allerede er registrert: som gjør at posten blir lagt foran den benyttes  $\langle I \rangle$ som var på skjermen da en ga kommandoen <I> LEKSJON 5 ================= kontroll-registrering ================= ( også kallt verifisering) ====================== Kommandoen <V> setter systemet i KONTROLL-REGISTRERINGS modus. Første transaksjon som ikke er kontrollert blir hentet og RUTEN blir satt opp automatisk. Dersom VERDIEN som nå registreres ikke stemmer overens med den først registrerte, får en spørsmål om å velge gammel eller ny verdi: Hvis det ikke uten videre er klart hva som er riktig verdi, må det undersøkes nærmere.

6

#### 2. DATAADMENISTRASJON

#### 2.1. Generell Informasjon om Data Entry <sup>2</sup> (DES)

Data Entry System (DES) er et data—registreringssystem for ND/SINTRAN III data-systemer. Det bestér av tre sub-systemer:

- Data Entry Administrator (DAD)
- Data Entry Editor (DED)
- Work File Handler

0g benytter:

- Nord Screen Handling System (ND-10013G eller nyere)
- Sibas Data Base System (ND—10166B eller nyere)

DES har en egen database som inneholder:

- Data realm
- Nord Data Entry System realm
- Operator Information realm
- Job Information realm
- Schema Information realm
- Operator / Schema / Job Information realm.

For <sup>a</sup> bruke Data Entry Administrator (normalt den som er ansvarlig for selve registrerings funksjonen i en organisasjon), bør man ha kjennskap til Screen Handling System (NSHS) 0g SIBAS—II data base system.

#### 2.2. Klargj¢rigg

Før man kan bruke DES-må en data base defineres, tilpasses SINTRAN (ledige segmenter på Segfil!) og startes. Se kapittel 4 for en beskrivelse av disse funksjonene.

En standard database definisjon følger med, og kjøres ved hjelp av kommandoen "@MDDE INITIAL-START:MODE,,". Hvis disse forberedende arbeider ikke er iorden, vil man få feilmeldinger på terminalen.

Så skulle alt være klart til å benytte de forskjellige sub-systemene i DES.

#### 2.3. Administrering av Data Entry <sup>2</sup>

Data Entry Administrator - DAD -, dekker administreringen av selve DES. Her defineres JOBBENE som skal gjore' OPERATQRENE som skal utføre dem, BILDENE en skal registrere på, csv.

Noen av disse begrepene krever en nærmere forklaring:

OPERATQRER:

Personer som har lov til å registrere og endre data med Data Entry Editor (DED). De né vare definert i systemet med et entydig navn og eventuellt passord. Uten kjenn skap til disse skal det være umulig å bruke DED.

JOBBER:

En jobb er en sekvens av poster som skal registreres eller endres. For registreringen brukes skjemaer, også kalt bilder (Se neste punkt)..En jobb kan beh¢ve flere forskjellige skjemaer som da kommer opp på skjermen efter hverandre. En jobb som altså kan bestå av en eller flere poster kalles også en transaksjon. Hver jobb har et entydig navn 0g et eller flere passord.

SKJEMA:

Et skjema er et bilde definert ved hjelp av ND's skjerm— héndteringssystem (NSHS). Hvert skjema har et entydig navn, og det er praktisk om alle skjemaer ligger pé samme bildefil, for eks DES—PIC:OBJ. Et skjema med utfylte datafelter representerer en post.

Bildet (skjemaet) som benyttes i DAD er vist i figur 3. Det benyttes engelske tekster, men bildet finns tilgjengelig på bildefilene DAD: PICT resp DAD: OBJ med bildenavnet DAD og kan forandres med hjelp<br>av NSHS om dette er tilgjengelig.<br>SPICTURE NAME: DAD<br>COMMAND: XD ATA-ENTRY-ADMINISTRATOR av NSHS om dette er tilgjengelig.

\$PIC'IURE NAME: DAD

OPERMUR :

Operator WWho Defined OperatorWDat 99. 99. <sup>99</sup> Def. Job WPassword <sup>W</sup> Last Used 99. 99. <sup>99</sup>

Jobname WOWWho Defined This JobWDat 99. 99. <sup>99</sup> JCB: Legal Passwords / mmxmmx / mmxmmx / XXXXJMXX /  $\chi$  XXXXXXXX $\chi$ **XXXXXXXXX** / xxmomxx / xxmomxx **XXXXXXXXX** / XXXXDOCXX / Schemas / XXXXXXXX XXXXXXXX / XXXXXXXX XXXXXXXX / Jobfile xxxxxxxxxxxxxxxxxxxx JobPReclength <sup>9</sup> / i3? <sup>99</sup>

Schema MOOXXXXX Who Defined Schema XXXXXXXXXXXXXXX Date 99.99.99 Schema-File WWW Batch—field—no. <sup>999</sup>

Type anything here if operator must be defined XX Same for job XX PIMHAS 2311111133, <sup>79</sup> mPERI-INE,'AND DISPIAYNDDE <sup>l</sup>

Figur <sup>3</sup> Skjemaet for DAD

SCHEMA:

Programmet startes ved <sup>é</sup> skrive "DAD" etter at man har logget inn 0g fått "@". Altså

#### @ DAD

Man får da opp skjemaet i fig 4 som består av fire forskjellige deler 0g tillater en <sup>é</sup> arbeide med OPERATOR (¢vre del), JOBBER (midten), eller SKJEMA (nedre del). Nederst pé skjermen vises det hvilken del av skjemaet man arbeider pé, operat¢r, jobb eller skjema.

Operatør har meldingen: SEARCH IS WORKING FOR OPERATOR, SEQUENCE IS OPERATOR.

Jobb har meldingen: SEARCH IS WORKING FOR JOBB, SEQUENCE IS JOBB.

Skjema har meldingen: SEARCH IS WORKING FOR SCHEMA, SEQUENCE IS SCHEMA.

Plasser markøren i et av feltene i det området du ønsker arbeide på, trykk pé .HOME-tasten og du kan lett kontpollere at du fér riktig melding nederst pé skjermen.

F¢lgende veiledning er ogsé tilgjengelig ved "H"-kommandoen

DATA ENTRY ADMINISTRATOR ===== HJELP-FUNKSJON ================================== ==========================

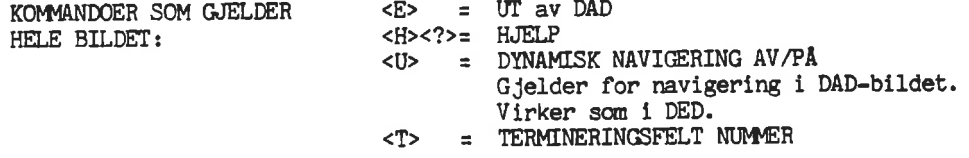

DAD's hovedfunksjon er é definere JOBB-, 0PERATOR-, og SUEMA-begrep samt é gjøre de forandringer som efterhvert blir nødvendige. Bildet dekker alle tre record-typer, i hver sin del av bildet.

Obs: Nederst pé skjermen fremgér til enhver tid hvilken recordtype du arbeider' pé, OPERATOR, JOEE, eller SKJEMA. Dette bestemner du ved å sette markøren innenfor for eks JOBB -området ( i et av feltene) og deref'ter trykke 'home'— tasten. Av teksten neder'st pé skjennen ser du at du er inne pé 'JOBB'-recorden.

 $\langle L \rangle$  = SISTE (last)  $< P$  = FOREG. (previous) KOMMANDOER for søkning på en viss posttype <D> = SLETT (delete) = FØRSTE post <L> NESTE  $\langle N \rangle$  =

obs: konmandoene er fm'ste bokstav <sup>1</sup> de engelske komnando—ordene

#### Definere ogerat¢rer

Alle som skal registrere data i systemet må være definert med et entydig operatør-navn. Dette gjøres ved å fylle ut et OPERATØR-skjema. Nér du har DAD-bildet oppe (fig fl), ga inn i.Operat¢r-delen, list siste operatør med kommandoen <L>, og derefter kommandoen <N>. Du får da opp et tomt skjema hvor den nye operatøren kan defineres. De opplysningene du m5 gi fremgér av skjemaet. Datoen fylles ut automatisk. Def.Job betyr at hvis en operatør ofte har samme jobb kan den angis her. Da slipper man å skrive navnet på den hver gang den skal brukes. Operatør-posten lagres automatisk når markøren flyttes til kommando—posisjon med HOME-tasten.

#### Definere jobber

Alle jobber né vare definert i systemet. Dette gjdres ved <sup>é</sup> fylle ut et JOBB-skjema. Fremgangsméten er den samme som forklart ovenfor for Operatør. Du får da opp et tomt skjema hvor den nye jobben kan defineres. De opplysninger du må gi fremgår av skjemaet. En jobb kan ha flere eller ingen passord. De skjemaene som angis her mi defineres i skjema—delen. Jobfile er navnet pa den datafil som postene skrives ut til når komandoen <W> gis i Work File Handler (DWF). Ved å fylle ut feltet Job-Reclength kan du bestemme lengden (i ord a 16 bits) på postene i ovennevnte Jobfile.

#### Definere skjemaer

Alle skjemaer som benyttes av jobber må være definert i skjema-delen. Fremgangsméten er som ovenfor. Hvert skjema har et entydig navn - som regel med anknytning til hvilken jobb det dreier seg om - og samtlige skjemaer finnes pé en bildefil som angis i Schema-file, for eks DES-PIC:OBJ. Obs: typen, her OBJ mé ikke utelates. Feltet Batch-field—no har forel¢big ingen fUnksjon.

Skjemaene lages ved hjelp av ND's Skjermhéndteringssystem (NSHS). Skjemaer (bilder) som lages for bruk i DES.mé were definert med Storage code=3 (byte) for samtlige datafelter. Dette kan også influere pé.valget av Edit code.

De to siste feltene i skjemaet, "Type anything here if......." har f¢lgende fUnksjon: hvis verdier er gitt i feltene, vil DED alltid sjekke om henholdsvis operator 0g jobb er definert i DAD. Har feltene ikke fått noen verdi, vil operatør og jobb bli registrert når man entrer DED. Da kan altsé hvem som helst bruke DED.

#### 3. FILHANDTERING

ö

#### 3.1. Videre bearbeiding av registrerte data

De registrerte data blir lagret på data-realmen i data basen. Herfra er de tilgjengelige ved hjelp av Data Work File Handler(DWF).

Foruten å kunne forandre på data – som også kan gjøres i DED (registreringsrutinen) - kan man ved hjelp av DWF hente data for en viss jobb og skrive dem ut på en Sintran-fil. Se figur 4.

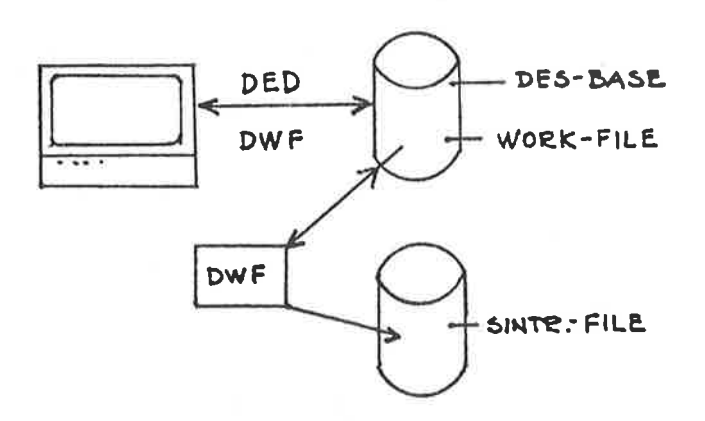

#### Figur 4. Hvordan DWF-modulen brukes til å lage Sintran filer

Programmet startes ved å skrive "WFH" etter at man har logget inn og fått "@". Følgende veiledning er også tilgjengelig ved "H" kommandoen.

====================== KOMMANDOER I WORKFILE HANDLER ===========================

<E> Ut av DWF <J> Forandre JOB. (også:DED) <0> Skriv på skriver.

<W> Skriv på WORK FILE

<<< HOME eller tilbake hvor en kom fra. <@> Operativsystem kommandoer.

...:===========================

<H> BRUKER VEILEDNING på skjermen.

- Klokka <X> Status  $\langle$ !>
- <D> Delete records

SØKING: <F>=Første transaksjon, <L>=Siste, <N>=Neste, <P>=Foregående.<br>
<M>=(Move) Hent TRANS direkte el. +/-

(navn på filen må skrives hvis den ikke er def. i DAD )

ND.60.154.01

#### 4. DRIFT AV DATA-ENTRY-2

Data-Entry-2 som levert fra ND, består av 8 filer pluss deler av Sibas og NSHS. De <sup>8</sup> filene er:

DAD: BPUN % Data-Entry-Administrator program. DED:BPUN % Data-Entry-Editor program. (Reentrant).<br>DWF:BPUN % Data-Entry-Workfile-Handler program. % Data-Entry-Workfile-Handler program. DES—COMMANDS:DATA % Komando—tekstene i systemet. DES-MESSAGES:DATA % Tekster, meldinger og sytemvariabler. DAD:HELP % Teksten til Help-kommando i DAD. DAD:HELP % Teksten til Help-kommando i DAD.<br>DED:HELP % Teksten til Help-kommando i DED.<br>DWF:HELP % Teksten til Help-kommando i DWF. % Teksten til Help-kommando i DWF.

Data-Entry—2 bar helst ligge pé en egen bruker (helst med navn DES, her kalt DES-SK). Denne bruker må være Friend til bruker RT, og RT må ha full file—aksess (RWACD) til filene under Data-Entry brukeren. Uten dette, vil ikke mode-filene som refereres senere i manualen virke. Brukeren né ha plass til databasen som er beskrevet i appendix A. Filene DES-COMMANDS: DATA, DES-MESSAGES: DATA, DAD: HELP, DED: HELP og DWF:HELP må ha disse navnene også etter at de er kopiert fra floppyen til bruker DES.

#### 4.1. Data-Entry Administrator

Den person som skal vere ansvarlig for drift av et Data-Entry-Z (Dataentry administratoren) bør ha en del kjennskap til drift av en Sibas database. Hvis en ikke kjenner Sibas fra for, b¢r kapittel <sup>5</sup> (DATA BASE ADMINISTRATION )i Sibas Manualen (ND 60.127.01) leses grundig for resten av dette kapitlet leses.

#### H.2. Definere og Starte Databasen

Data-Entry-2 benytter seg av en Sibas database for å administrere de data som registreres. Et datamaskinsystem kan ha flere databaser. Hver database identifiseres med et nummer, 0g i Data—Entry-2 finnes dette nr. <sup>1</sup> linje <sup>4</sup> i filen DES-MESSAGES:DATA. Default er dette satt til 0, men skulle ikke den basen vere ledig, kan nummeret forandres ved hjelp av en editor. (I eksemplene her er <sup>2</sup> brukt.)

Vi forutsetter nå at Sibas er lagt inn på datamaskinen og virker ok. Workfilen i data-entry-2 er en Sibas database som må defineres og startes av data-entry administratoren eller av en annen kyndig person. Selve databasen består av fire forskjellige filer som må være kreert på forhånd.

De fire filene er:

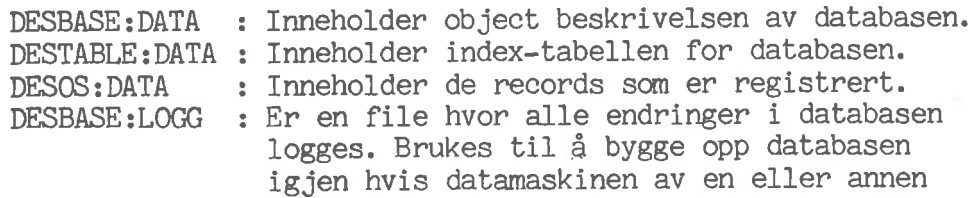

12

uforutsett grunn skulle stoppe og databasen bli ¢delagt.

#### M.2.1. Definere databasen

Data-entry databasen er definert ved hjelp av et symbolsk skjema som m5 omgj¢res til et objektskjema ved hjelp av Sibas Definition/Redefinition Language (DRL). Database—Skjemaet leveres symbolsk for at brukeren selv skal kunne definere hvor store records han vil lagre sine registrerte data 1, og hvor mange records det maximalt skal vere i basen. Lengdem av en record finnes ved <sup>é</sup> gi kommandoen DESCRIBE—PICTURE for respektive bilde i Screen-define. Serial-realm "Data" og item "Data" dimensjoneres slik at det er plass til den storste record. (For informasjon om hvor stor databasen skal vere, se avsnitt Dimensjonering av Des—database).

#### H.2.2. Starte databasen for drift

For å starte databasen brukes "SIBAS-SERVICE" programmet. Dette programmet må kjøres under bruker "RT". Prosedyren er som vist i folgende mode file.

#### INITIAL-START:MODE :

Alt som er understreket er inneholdt i modefilen.

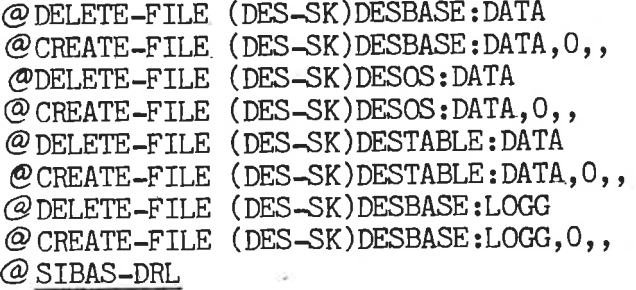

SIBAS — II - <sup>c</sup> DEFINITION REDEFINITION LANGUAGE JUNE <sup>1981</sup>

EXPLANATION  $(Y/N)$  ? N INTERACTIVE ? N INPUT—FILE : DES—BASE-DEF:SYMB LIST—FILE : TERMINAL

"LISTING AV DEFINISJONE FØLGER HER, SE APENDIX A"

#### $@$  SIBAS

<sup>s</sup> I <sup>B</sup> <sup>A</sup> <sup>S</sup> — I I — <sup>c</sup> SERVICE-PROGRAM JUNE <sup>1981</sup>

EXPLANATION ? NO GIVE SIBAS SYSTEM NUMBER (0-9=LOCAL, 10-1/=REMOTE): 2

SIBAS STATE: RUNNING >>STOP

SIBAS STATE: READY >>INIT—LOG OWNER:DES-SK DATABASE-NAME:DESBASE 1: INIT-R-LOG 2: RESET-R-LOG 3: REMOVE-R-LOG 4: INIT-DELAYED-UPDATE-LOG INIT—BEFORE—IMAGE—LOG 5 6: REMOVE-PAGE-LOG I.E. 4 OR 5 CODE:1 LOG-DIRECTORY, 4 CHAR.: P-T MAX-SIZE-1K-PAGES, WHEN CODE=5: BETWEEN 510 AND 2046:1000 2: DIRECT—R—LOG 3: CIRCULAR—R—LOG LOG-TYPE:2 INITIATION WILL TAKE TIME -WAIT— >>START OWNER : DES-SK DATABASE\_NANE : DESBASE WORK-AREA-SIZE: 22 SIBAS STATE: DBA  $>>RUN$ NEW RUNFLAG ?: Y ALL USERS READ ONLY ? N ALL USERS LOGGED (EVEN READ) ? N IMMEDIATE WRITE OF R-LOG ? N SGET ANSWER LOGGED ? N GCHPO ALLOWED ? N TURN-ON/OFF R—LOG ALLOWED ? N SIBAS STATE: RUNNING >>EXIT

 $-$  EXIT  $-$ 

Brukeren må kontrollere at defineringen har gått feilfritt. "Warnings" kan godtas, men ikke "ERRORS".

#### 4.3. Sikkerhetsforanstaltninger

Det hender rett som det er at datamaskinen stopper. Grunnene til dette kan vere mange, og vi vil ikke gé narmere inn pé dem her, men heller se på konsekvensene for Data-Entry. Mens SIBAS går, vil filene på disken ikke alltid were helt oppdaterte. En del pekere 0g tabeller vil ligge i hukommelsen, 0g hvis maskinen stanser vil vi miste disse 0g databasen bli inkonsistent. Da er det viktig at vi har en backup 0g logg av alle modifiksjoner som er gjort slik at vi kan komme tilbake til det punkt i registreringen hvor vi var uten <sup>é</sup> miste noen data. De som er kjent med Sibas vet hvordan dette skal gjøres, men ikke alle er det. Vi skal derfor forklare hvordan det kan gjøres på en enkel måte.

F¢rste gang vi starter databasen initieres en Rutine—log. D.v.s. at alle kall til Sibas logges pa en file. Denne file har samme navn som databasen 0g er av type :LOGG (her DESBASEzLOGG). Se kommando INIT-LOG

i mode-filen INITIAL-START:MODE.

Det har ingen hensikt å logge annet enn endringer i basen, derfor settes Sibas RUN-FLAG slik at les (kall på SGET) ikke logges.

Med jevne mellomrom må vi stenge databasen og ta kopi av de to filene den ligger på. Før vi åpner/starter basen for drift igjen, må rutineloggen nullstilles. Pass på at ingen har åpnet databasen (bruker DED, DAD eller DWF) når en backup skal tas.

BACKUP-DESBASE: MODE :

Databasen må være i DBA-modus (se Sibas manual kapittel 5.2, Sibas States ).

@PDELETE-FILE (DES-SK)BACKUP-DESOS:DATA G?CREATE—FILE (DES—SK)BACKUP-DESOS:DATA,O  $\mathcal O$  DELETE-FILE (DES-SK)BACKUP-DESTABLE:DATA GECREATE-FILE (DES-SK)BACKUP—DESTABLE:DATA,0,,

 $\mathcal{O}$  COP-FI (DES-SK)BACKUP-DESOS: DATA (DES-SK)DESOS: DATA

@ COP-FI (DES-SK)BACKUP-DESTABLE:DATA (DES-SK)DESTABLE:DATA

@ SIBAS

<sup>S</sup> I <sup>B</sup> <sup>A</sup> <sup>S</sup> - I I — <sup>C</sup> SERVICE-PROGRAM JUNE <sup>1981</sup>

EXPLANATION ? NO

GIVE SIBAS SYSTEM NUMBER  $(0-9=LOCAL, 10-17=REMOTE): 2$ 

SIBAS STATE: RUNNING > >STOP

SIBAS STATE: READY >>INIT OWNER:DES-SK DATABASE-NAME : DESBASE

1: INIT—R-LOG

- : RESET-R-LOG
- : REMOVE-R—LOG
- 4: INIT-DELAYED-UPDATE-LOG
- : INIT-BEFORE-IMAGE—LOG
- 6: REMOVE-PACE-LOG I.E. 4 OR 5

CODE. 2

LOG-DIRECTORY,  $4$  CHAR.: P-T MAX-SIZE-1K-PAGES, WHEN CODE=5: BETWEEN 510 AND 2046: 2: DIRECT-R-LOG  $\overline{1}$ 3: CIRCULAR—R-LOG

LOG-TYPE:2

>>START OWNER:DES-SK

'6

DATABASE-NAME : DESBASE WORK-AREA-SIZE:22

SIBAS STATE: DBA >>RUN<br>NEW RUNFLAG ?: Y ALL USERS READ ONLY ? N ALL USERS LOGGED (EVEN READ) ? N INMEDIATE WRITE OF R—LOG ? N SGET ANSWER LOGGED ? N GCHPO ALLOWED ? N TURN-ON/OFF R-LOG ALLOWED ? N

SIBAS STATE: RUNNING >>EXIT

 $-$  EXIT  $-$ 

Verken Sibas eller Data-Entry gir noen melding når logg-filen er full, sé administratoren né selv sjekke loggen med jevne mellomrom 0g ta backup nér det er .n¢dvendig. Etter backup nullstilles loggen. Kommandoen DATABASE-STATE i Sibas-Service programmet gir oversikt over logg-filens tilstand.

Det finnes ingen regler for hvor stor logfilen bar ware, sé brukeren mé selv vurdere hvor mye plass han har til nédighet, og hvor ofte han vil ta backup.

4.3.1. Starte opp fra Backup

Har databasen blitt ødelagt, må siste backup kopieres inn og basen reprosseseres til det punkt vi var. Også her brukes Sibas-Service programmet.

REPRO-DESBASE: MODE:

@ COPY-FILE (DES-SK)DESOS:DATA (DES—SK)B1—DESOS:DATA

(Q COPY-FILE (DES—SK)DESTABLE:DATA (DES—SK)B1-DESTABLE:DATA

 $@$  SIBAS

S I B A S - I I - C SERVICE-PROGRAM JUNE 1981

EXPLANATION ? NO

GIVE SIBAS SYSTEM NUMBER (0-9=LOCAL, 10-17=REMOTE): 2

SIBAS STATE: DBA >>FORCE OCTAL RUN-ID, (EXAMPLE 40106B), OR -1 IF ALL USERS:-1 DBEC : 460 DML-STATEMENT—CODE: 0 ITEM-NAME : SET-NAME : REALM-NAME-1: REALM-NAME-Z:

>>RECOVER

SIBAS STATE: RECOVERY

17

>>SET—CONDITIONS-FOR—REPRO

- : RELEASE CONTROL TABLE ENTRY GIVEN BY RUN-ID
	- : REMOVE A SEQ IDENTIFIED BY TIME AND RUN-ID
- : RENDVE ALL SEQ IDENTIFIED BY SEQ-NAME AND RUN-ID
- : REMOVE ALL SEQ IDENTIFIED BY SEQ-NAME AND RUN-ID AFTER TIME  $-$
- : REMOVE ALL CALLS FOR THIS RUN-ID
- : RENDVE ALL CALLS FOR THIS RUN—ID FROM BEGIN SEQ-NAME
- 6: REMOVE ALL CALLS FOR THIS RUN-ID FROM BEGIN SEQ IDENT BY TIME
- 7: REMOVE UNCOMPLETED SEQUENCES FOR THIS RUN-ID OR ALL IF  $RUN-ID=O$
- CODE: 7

OCTAL RUN-ID (EXAMPLE 40106B) :0

>>REPROC-DATABASE

- O: SCAN TO END OF LOG OR NO—CALL
- 1: SCAN BUT REMOVE ALL CRITICAL SEQ STARTING AFTER TIME
- 2: SCAN UP TO A CHECKPOINT IDENTIFIED BY TIME OR LATER
- 3: SCAN UP TO A LOG-BLOCK WRITTEN BY TIME OR LATER

CONDITION:\_Q

O: OONTINUE SCANNING

- 1: START REPROCESSING WITHOUT PRINT
- 2: START REPROCESSING AND PRINT
- 3: PRINT ONLY
- A: PRINT ONLY SHORT

MODE:1

NO-CALL OR O IF ALL:0

- 1: PRINT ONLY CANDIDATES TO REMOVE / INSERT
- 2: PRINT ALL CALLS REMOVED AS WELL
- 3: PRINT ONLY CHECKPOINTS

A: PRINT BEGIN/END SEQ AND CHECKPOINTS

PRINT-OPTION: 1

RUN-ID O=ALL:0

 $REMOVE-FLAG = REINSERT ? :$ REPROCESSING WILL NORMALLY TAKE SOME TIME - WAIT -

REPROCESSING/LISTING STOPPED, REASON: END OF LOG FOUND

>>FINI

WILL YOU REALLY FINISH RECOVERY ?Y

SIBAS STATE: DBA  $>>$ RUN<br>NEW RUNFLAG ?: Y ALL USERS READ ONLY ? N ALL USERS LOGGED (EVEN READ) ? N IMMEDIATE WRITE OF R—LOG ? N SGET ANSWER LOGGED ? N GCHPO ALLOWED ? N TURN-ON/OFF R-LOG ALLOWED ? N

SIBAS STATE: RUNNING >>EXIT

 $-$  EXIT  $-$ 

#### A.3.2. Daglig Drift av Data-Entry Database

Av sikkerhetsmessige grunner bør ikke databasen bli stående åpen når den ikke skal brukes. Hver gang en av de tre programmene DAD, DED eller DWF startes, apnes databasen for den brukeren. 0g tilsvarende nér brukeren avslutter programmet med "Exit", lukkes basen for brukeren.

Når systemet forlates for dagen, bør ansvarlig bruke SIBAS-SERVICE til å se om noen har forlatt terminalen sin uten å ha lukket basen. Kommandoen "DATABASE-STATE" gir en liste av hvem som har apnet basen. Kommandoen FORCE-CLOSE kan brukes for lukking.

En god regel kan vane at ingen skal kunne bruke Data—entry uten at en ansvarlig er tilstede. Dette kan ordnes ved <sup>é</sup> steppe basen slik at ingen får brukt DAD, DED eller DWF (sette basen i READY-modus). Under er vist mode-filer for stop og start av databasen.

STOP-DESBASE: MODE

#### $@$  SIBAS

S I B A S - I I - C SERVICE-PROGRAM JUNE 1981

EXPLANATION ? NO GIVE SIBAS SYSTEM NUMBER (0-9=LOCAL, 10-17=REMOTE): 2

SIBAS STATE: RUNNING >>STOP

SIBAS STATE: READY >>EXIT

 $-$  EXIT  $-$ 

#### START-DESBASE: MODE

@ SIBAS

<sup>S</sup> I <sup>B</sup> <sup>A</sup> <sup>s</sup> — I I \_ <sup>c</sup> SERVICE—PROGRAM JUNE <sup>1981</sup>

EXPLANATION ? NO GIVE SIBAS SYSTEM NUMBER (0-9=LOCAL, 10-17=REMOTE): 2

SIBAS STATE: READY >>START OWNER:DES—SK DATABASE-NAME: DESBASE

#### 18

#### ND.60.154.01

WORK-AREA-SIZE:22

SIBAS STATE: DBA >>RUN NEW RUNFLAG ?:Y ALL USERS READ ONLY ? N ALL USERS LOGGED (EVEN READ) ? N IMMEDIATE WRITE OF R—LOG ? N SGET ANSWER LOGGED ? N GCHPO ALLOWED ? N TURN-ON/OFF R-LOG ALLOWED ? N

SIBAS STATE: RUNNING >>EXIT

 $-$  EXIT  $-$ 

Ő,

#### A.A. Dimensjonering av DES-Database

For å utnytte plass på diskene best mulig, og for å lage en database som passer best for den enkelte bruker, leveres Data-Entry basen i som passer best for den enkelle bruker, leveres baca-bhor, bacon i<br>symbolsk form. Mnsker brukeren å gjøre endringer i basen, bør han ha kjenskap til "Sibas definition/redefinition language" (Sibas manualen kapittel 3).

Default Data-Entry-Z database maximalt plass til fblgende:

Definert i Data-Entry-Administrator (DAD):

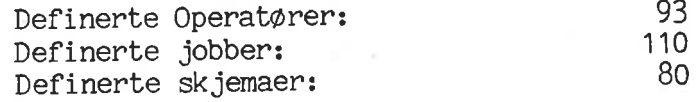

Registrert med Data-Entry—Editor (DED):

System—records av type Operator-Skjema—job: 300

Registrerte Data-records: 4000, max lengde 227 ord.

Data-recordene lagres et helt antall pr 1024 ord (en page). For å utnytte plassen på filene best mulig, anbefales at man bruker følgende tabell når max størrelse på data-recordene defineres:

 $\ddot{\circ}$ 

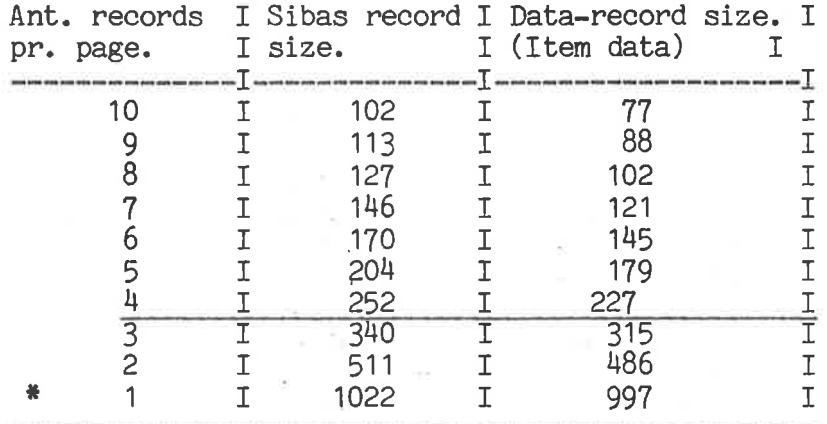

Foreløpig er det en grense på max 500 ord pr item. D.v.s at 2 records pr. page gir max recordlengde.

Se listingen av database defineringen hvilke verdier som kan endres. Vær ellers opmerksom på at størrelsen på System-Realm DESINDEX muligens må økes dersom størrelsen på noen av de andre realmer endres.

¢

 $\circ$ 

4

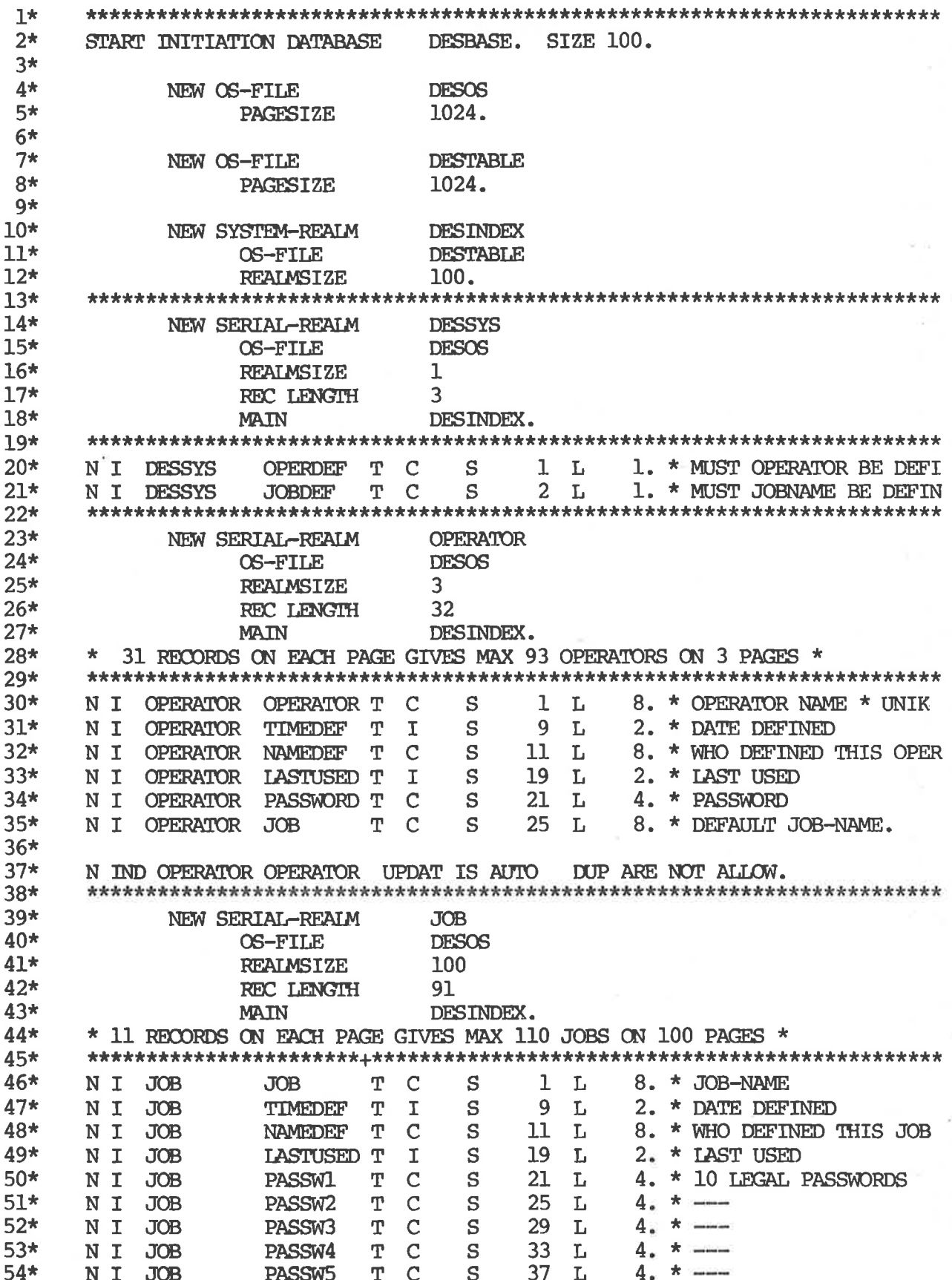

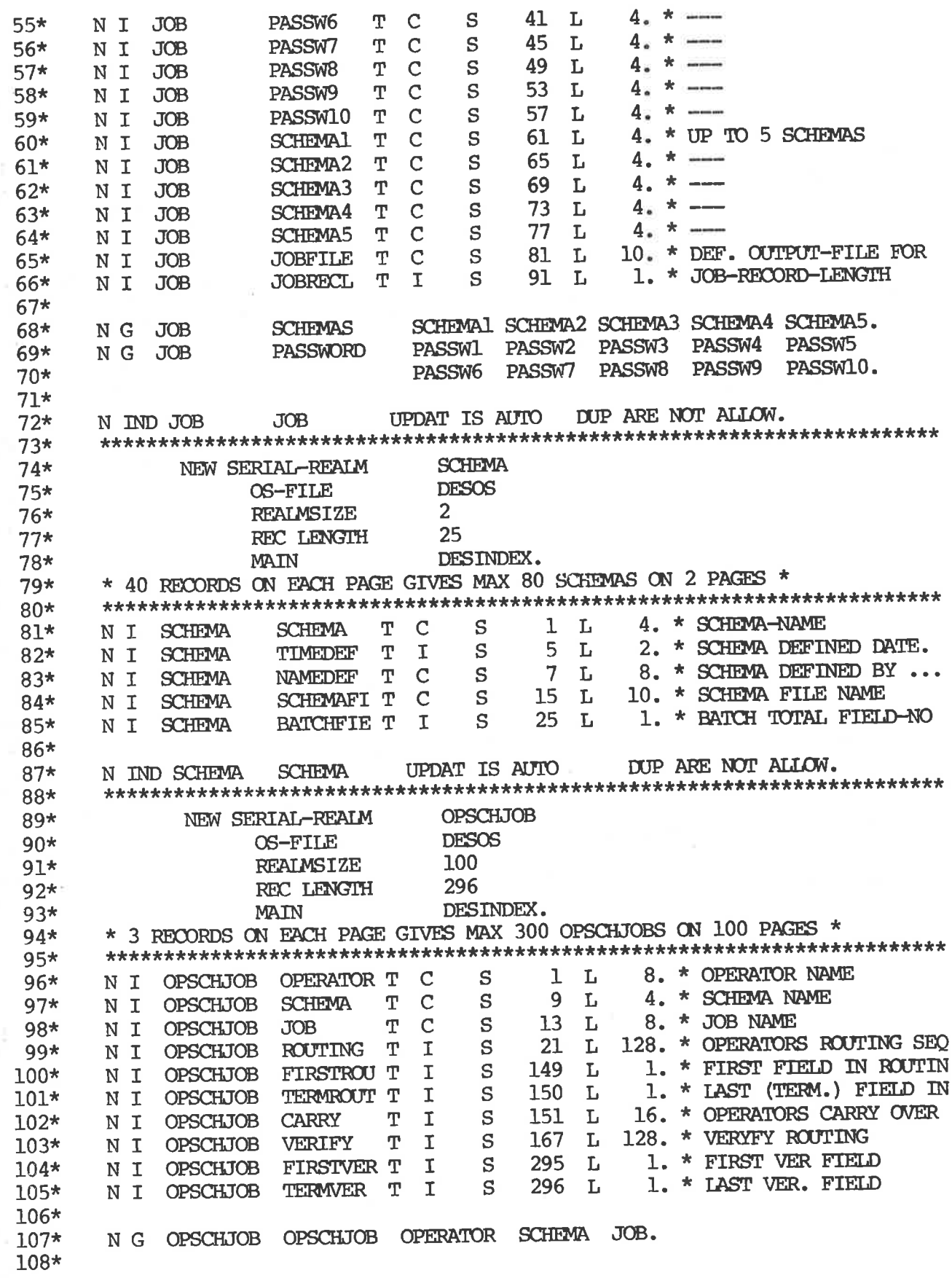

ä

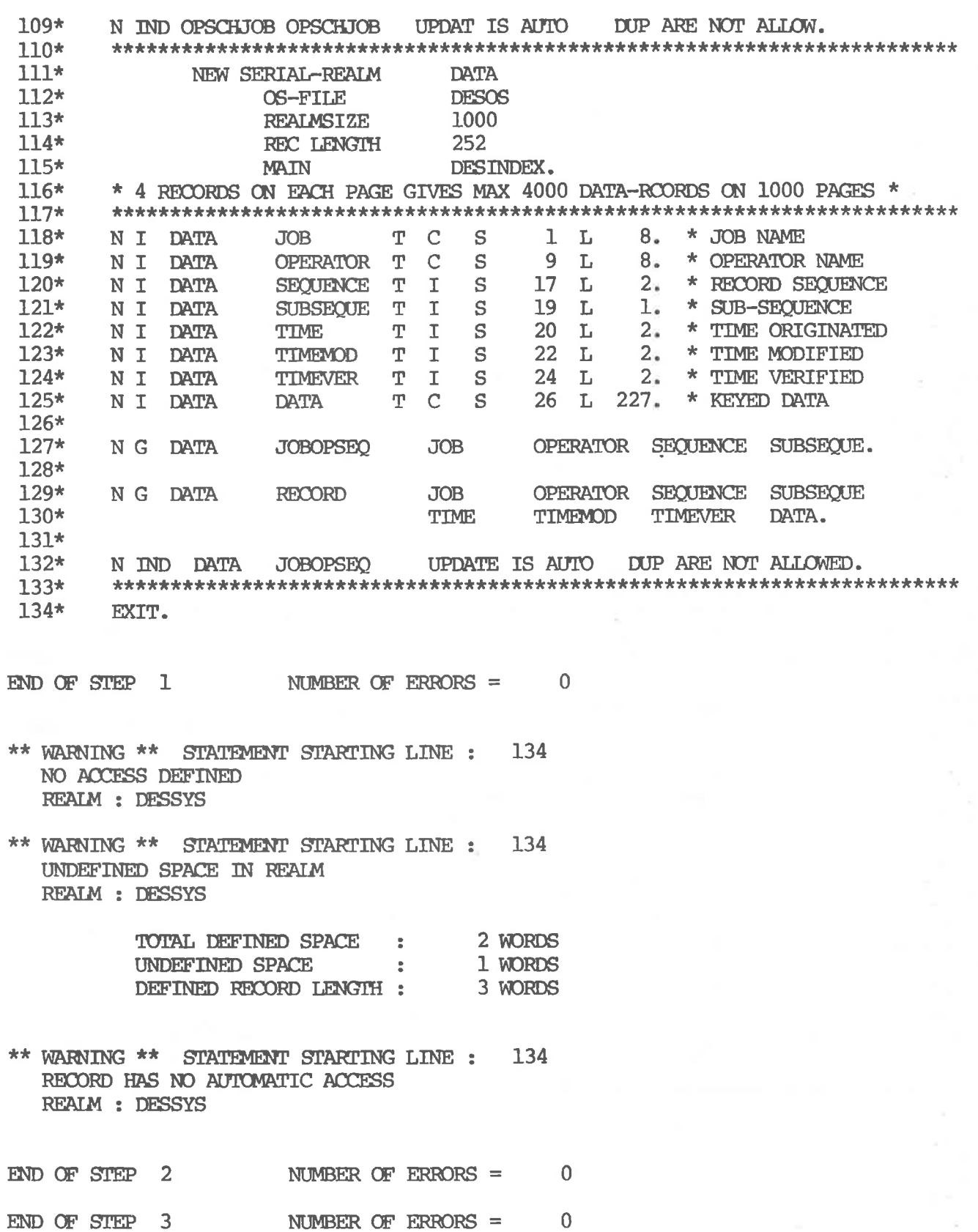

24

 $\tilde{\phantom{a}}$ 

o

 $\mathfrak{o}$ 

 $\overline{\phantom{a}}$ 

\*\*\*\*\*\*\*\*\*\*\*\*\*\*\*\*\*\*\*\*\*\*\*\*\*\*\*\*\*\*\*\*\* OS-FILE NAMED DESBASE IS DEFINED \*\*\*\*\*\*\*\*\*\*\*\*\*\*\*\*\*\*\*\*\*\*\*\*\*\*\*\*\*\*\*\*\*

> 64 WORDS PAGESIZE =

> DIRECTORY = **DEFAULT**

REALMS DEFINED ON FILE :

 $SIZE =$ 112 PAGES REALM : DESBASE

NUMBER OF IK SINTRAN BLOCKS

\*\*\*\*\*\*\*\*\*\*\*\*\*\*\*\*\*\*\*\*\*\*\*\*\*\*\*\*\*\*\*\*\* **OS-FILE NAMED DESOS** IS DEFINED \*\*\*\*\*\*\*\*\*\*\*\*\*\*\*\*\*\*\*\*\*\*\*\*\*\*\*\*\*\*\*\*

PAGESIZE = 1024 WORDS

DIRECTORY = **DEFAULT** 

REALMS DEFINED ON FILE :

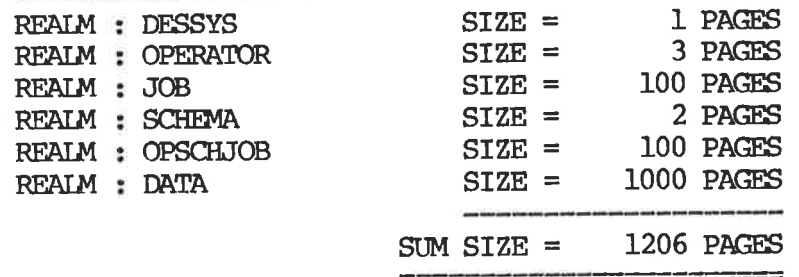

NUMBER OF 1K SINTRAN BLOCKS

1206

 $\frac{1}{2}$ 

 $\overline{7}$ 

 $=$   $-$ 

\*\*\*\*\*\*\*\*\*\*\*\*\*\*\*\*\*\*\*\*\*\*\*\*\*\*\*\*\*\*\*\*\* OS-FILE NAMED DESTABLE IS DEFINED \*\*\*\*\*\*\*\*\*\*\*\*\*\*\*\*\*\*\*\*\*\*\*\*\*\*\*\*\*\*\*\*

PAGESIZE = 1024 WORDS

**DEFAULT** DIRECTORY =

REALMS DEFINED ON FILE :

REALM : DESINDEX

 $SIZE =$ 100 PAGES

 $\equiv$ 

100

NUMBER OF 1K SINTRAN BLOCKS

#### \*\*\*\*\*\*\*\*\*\*\*\*\*\*\*\*\*\*\*\*\*\*\*\*\*\*\*\*\*\*\*\*\* REALM NAMED DESBASE IS DEFINED \*\*\*\*\*\*\*\*\*\*\*\*\*\*\*\*\*\*\*\*\*\*\*\*\*\*\*\*\*\*\*\*\*

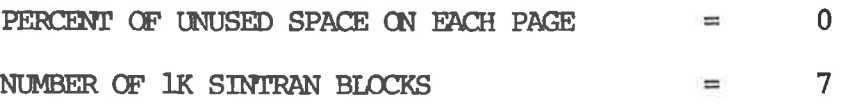

\*\*\*\*\*\*\*\*\*\*\*\*\*\*\*\*\*\*\*\*\*\*\*\*\*\*\*\*\*\*\*\*\* REALM NAMED DESINDEX IS DEFINED \*\*\*\*\*\*\*\*\*\*\*\*\*\*\*\*\*\*\*\*\*\*\*\*\*\*\*\*\*\*\*\*\*

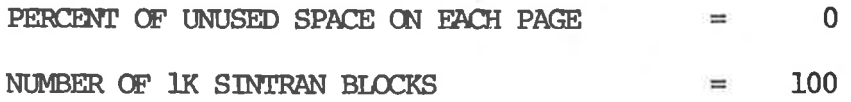

26

 $\bullet$ 

 $\bullet$ 

 $\mathbf{r}$ 

Á

 $\mathfrak{g}$ 

#### \*\*\*\*\*\*\*\*\*\*\*\*\*\*\*\*\*\*\*\*\*\*\*\*\*\*\*\*\*\*\*\*\* IS DEFINED REALM NAMED DESSYS \*\*\*\*\*\*\*\*\*\*\*\*\*\*\*\*\*\*\*\*\*\*\*\*\*\*\*\*\*\*\*\*\*

 $\bullet$ 

Ġ,

 $\phi$ 

ÿ

¢

i.

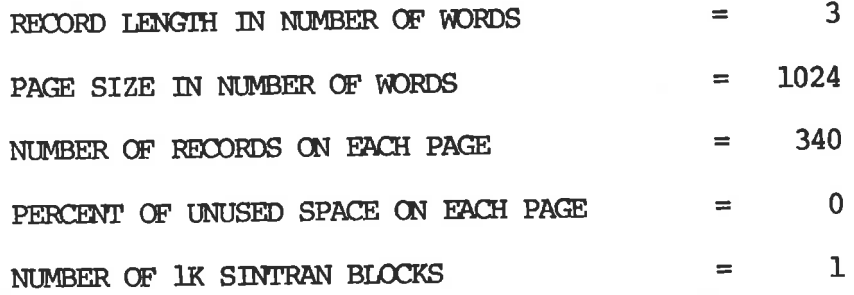

#### \*\*\*\*\*\*\*\*\*\*\*\*\*\*\*\*\*\*\*\*\*\*\*\*\*\*\*\*\*\*\*\*\*\*\* RECORD LAYOUT FOR REALM DESSYS

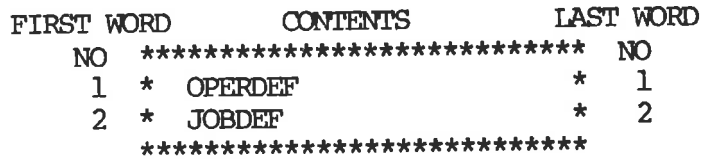

27

#### \*\*\*\*\*\*\*\*\*\*\*\*\*\*\*\*\*\*\*\*\*\*\*\*\*\*\*\*\*\*\*\*\*\*\*\*

DEFINED ITEMS IN THE REALM DESSYS \*\*\*\*\*\*\*\*\*\*\*\*\*\*\*\*\*\*\*\*\*\*\*\*\*\*\*\*\*\*\*\*\*\*\*

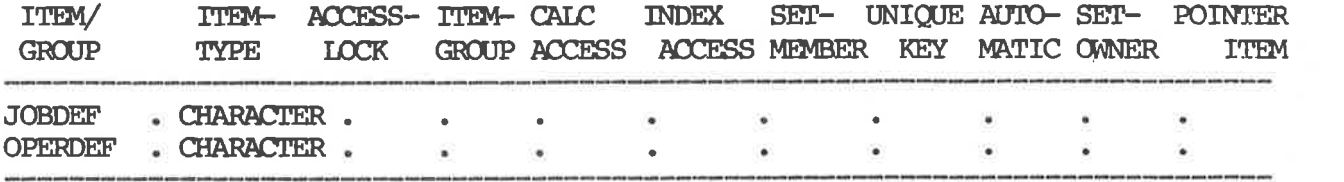

 $\ddot{\Phi}$ 

 $\bullet$ 

 $\bar{\theta}$ 

 $\bullet$ 

 $\mathcal{P}$ 

#### \*\*\*\*\*\*\*\*\*\*\*\*\*\*\*\*\*\*\*\*\*\*\*\*\*\*\*\*\*\*\*\*\* REALM NAMED OPERATOR IS DEFINED \*\*\*\*\*\*\*\*\*\*\*\*\*\*\*\*\*\*\*\*\*\*\*\*\*\*\*\*\*\*\*

 $\ddot{\text{o}}$ 

J.

ă.

 $\bullet$ 

 $\bullet$ 

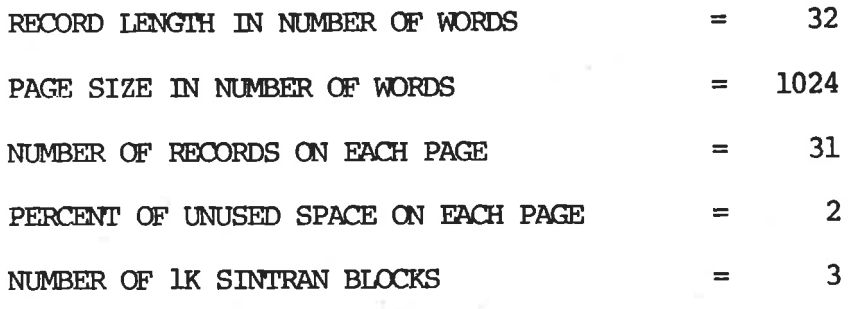

#### \*\*\*\*\*\*\*\*\*\*\*\*\*\*\*\*\*\*\*\*\*\*\*\*\*\*\*\*\*\*\*\*\*\*\* RECORD LAYOUT FOR REALM OPERATOR \*\*\*\*\*\*\*\*\*\*\*\*\*\*\*\*\*\*\*\*\*\*\*\*\*\*\*\*\*\*\*\*\*\*\*

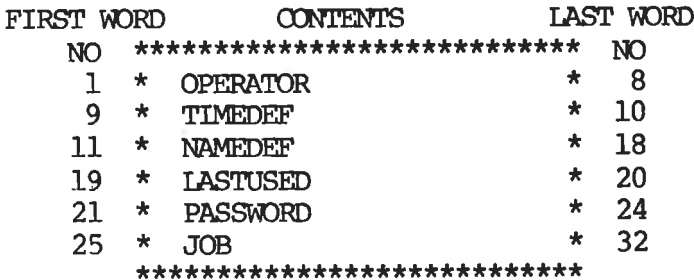

 $\overline{I}$ 

#### \*\*\*\*\*\*\*\*\*\*\*\*\*\*\*\*\*\*\*\*\*\*\*\*\*\*\*\*\*\*\*\*\*\*\*\*\*

DEFINED ITEMS IN THE REALM OPERATOR \*\*\*\*\*\*\*\*\*\*\*\*\*\*\*\*\*\*\*\*\*\*\*\*\*\*\*\*\*\*\*\*\*\*\*\*

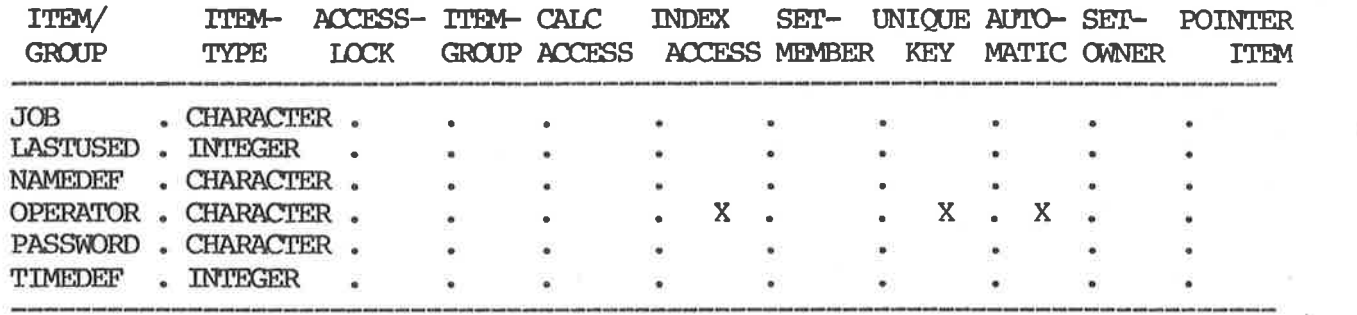

 $\ddot{\phantom{a}}$ 

 $\bullet$ 

 $\mathbf{r}$ 

#### \*\*\*\*\*\*\*\*\*\*\*\*\*\*\*\*\*\*\*\*\*\*\*\*\*\*\*\*\*\*\*\* IS DEFINED REALM NAMED JOB \*\*\*\*\*\*\*\*\*\*\*\*\*\*\*\*\*\*\*\*\*\*\*\*\*\*\*\*\*\*\*\*

 $\mathbf{r}$ 

 $\bullet$ 

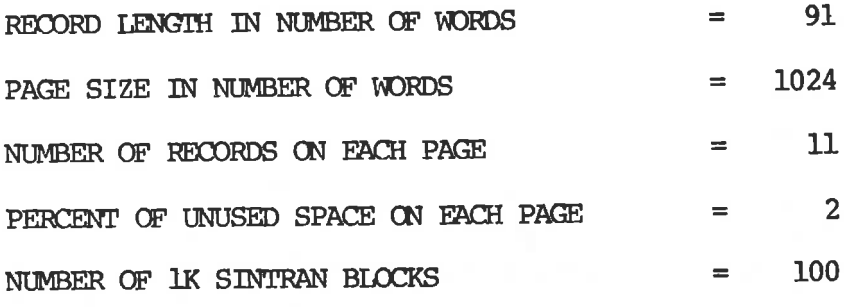

#### \*\*\*\*\*\*\*\*\*\*\*\*\*\*\*\*\*\*\*\*\*\*\*\*\*\*\*\*\*\*\*\*\*\*\* RECORD LAYOUT FOR REALM JOB \*\*\*\*\*\*\*\*\*\*\*\*\*\*\*\*\*\*\*\*\*\*\*\*\*\*\*\*\*\*\*\*\*\*

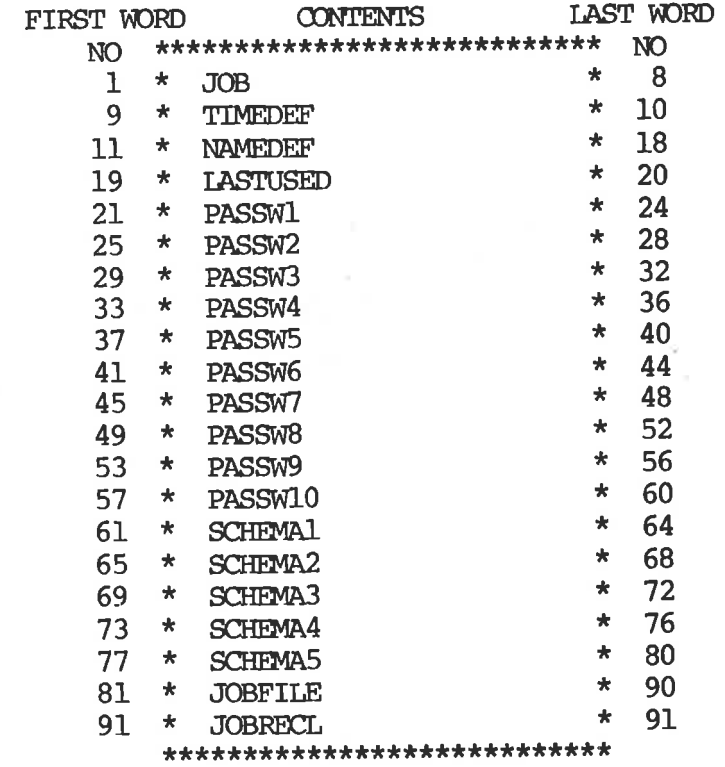

#### \*\*\*\*\*\*\*\*\*\*\*\*\*\*\*\*\*\*'k\*\*\*\*\*\*\*\*\*\*\*\*\*\*\*\*\*\*\*\*\*\*\*\*\*\*\*\*\*\*\*\*\*\*\*\*\*

#### DEFINED GROUPS IN THE REALM JOB \*\*\*\*\*\*\*\*\*\*\*\*\*\*\*\*\*\*\*\*\*\*\*\*\*\*\*\*\*\*\*\*\*\*\*\*\*\*\*\*\*\*\*\*\*\*\*\*\*\*\*\*\*\*\*\*

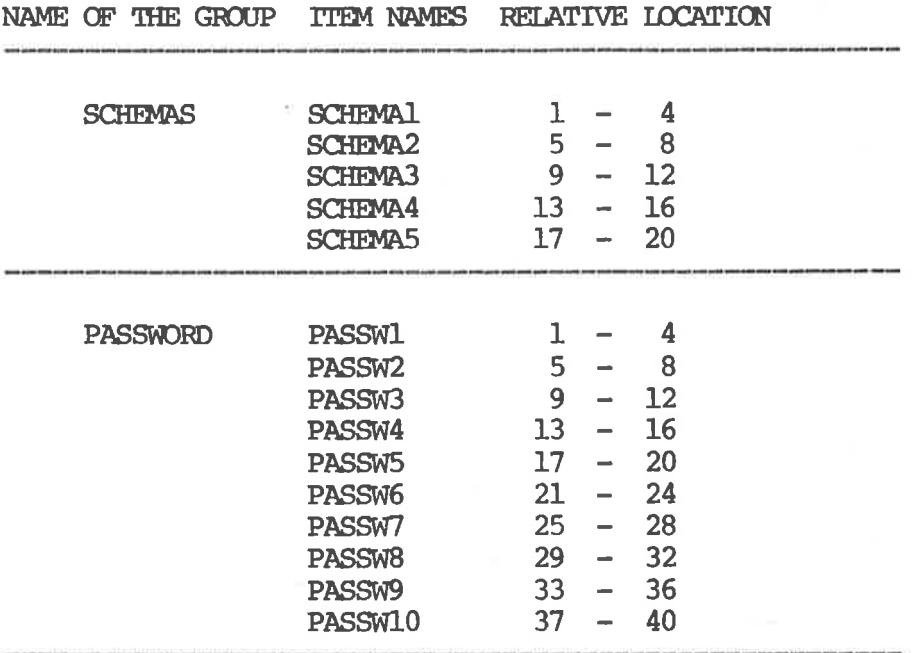

 $\phi$ 

 $\tilde{f}$ 

 $\mathbf{G}_k$ 

 $\bullet$ 

 $\vec{p}$ 

#### \*\*\*\*\*\*\*\*'k\*\*\*\*\*\*\*\*\*\*\*\*\*\*\*\*\*\*\*\*\*\*\*\*\*\*\*

#### DEFINED TTEMS IN THE REALM JOB \*\*\*\*\*\*\*\*\*\*\*\*\*\*\*\*\*\*\*\*\*\*\*\*\*\*\*\*\*\*\*\*\*\*\*\*

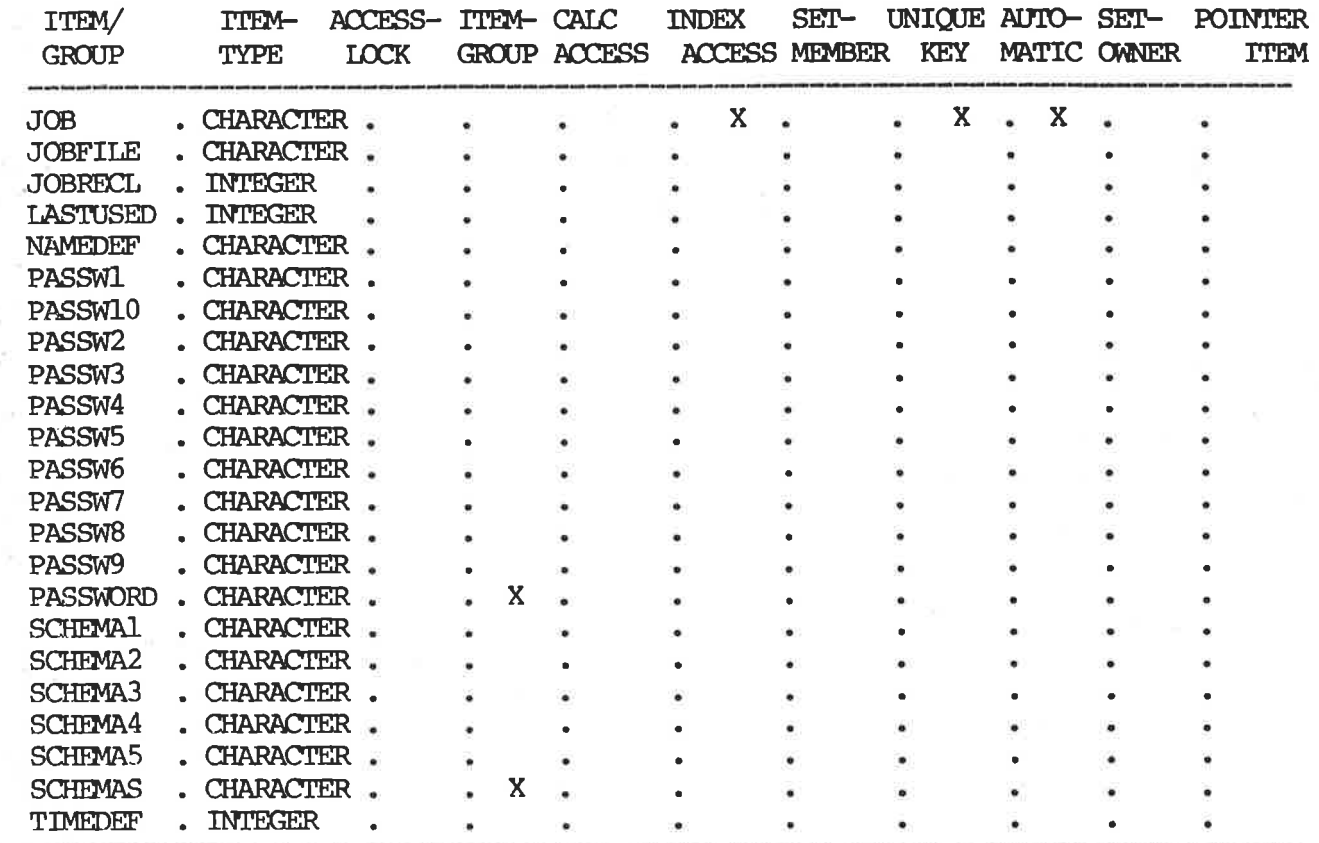

 $\mathfrak{g}$ 

 $\hat{\mathcal{O}}$ 

 $\overline{r}$ 

#### \*\*\*\*\*\*\*\*\*\*\*\*\*\*\*\*\*\*\*\*\*\*\*\*\*\*\*\*\*\*\*\*\* IS DEFINED REALM NAMED SCHEMA \*\*\*\*\*\*\*\*\*\*\*\*\*\*\*\*\*\*\*\*\*\*\*\*\*\*\*\*\*\*\*\*\*\*

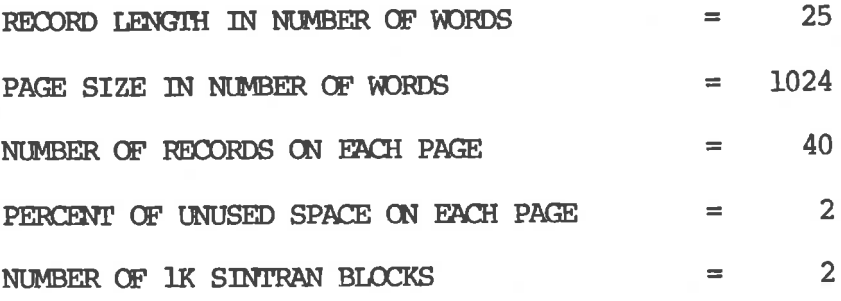

#### \*\*\*\*\*\*\*\*\*\*\*\*\*\*\*\*\*\*\*\*\*\*\*\*\*\*\*\*\*\*\*\*\*\*\* RECORD LAYOUT FOR REALM SCHEMA \*\*\*\*\*\*\*\*\*\*\*\*\*\*\*\*\*\*\*\*\*\*\*\*\*\*\*\*\*\*\*\*\*\*

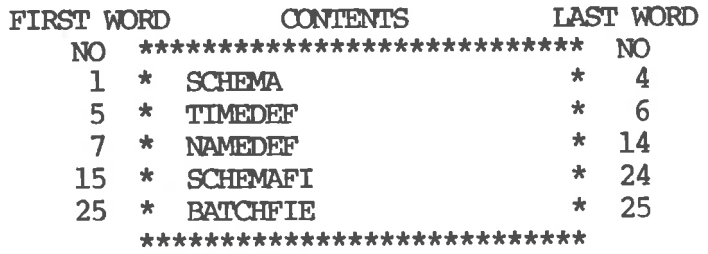

34

 $\mathfrak{S}$ 

 $\Theta$ 

ió.

 $\mathbf{O}_i$ 

 $\triangledown$ 

#### \*\*\*\*\*\*\*\*\*\*\*\*\*\*\*\*\*\*\*\*\*\*\*\*\*\*\*\*\*\*\*\*\*\*\*\*

 $\sqrt{2}$ 

 $\ddot{\textbf{c}}$ 

 $\bullet$ 

 $\dot{Q}$ 

DEFINED ITEMS IN THE REALM SCHEMA \*\*\*\*\*\*\*\*\*\*\*\*\*\*\*\*\*\*\*\*\*\*\*\*\*\*\*\*\*\*\*\*\*\*\*

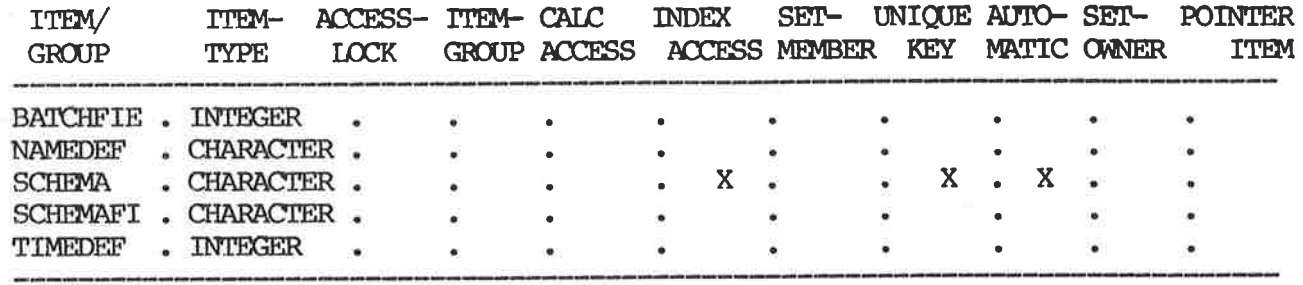

#### \*\*\*\*\*\*\*\*\*\*\*\*\*\*\*\*\*\*\*\*\*\*\*\*\*\*\*\*\*\*\*\* REALM NAMED OPSCHJOB IS DEFINED \*\*\*\*\*\*\*\*\*\*\*\*\*\*\*\*\*\*\*\*\*\*\*\*\*\*\*\*\*\*\*\*\*

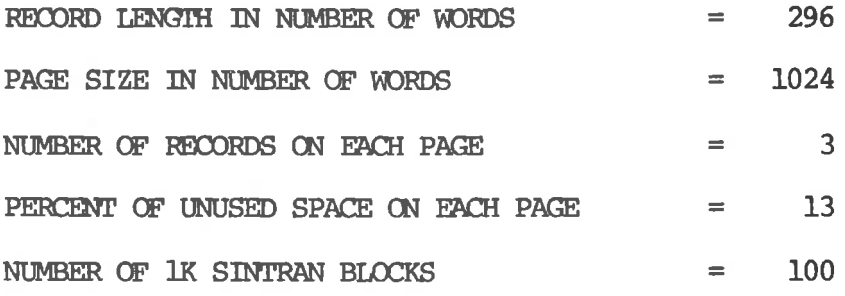

#### \*\*\*\*\*\*\*\*\*\*\*\*\*\*\*\*\*\*\*\*\*\*\*\*\*\*\*\*\*\*\*\*\*\*\*

RECORD LAYOUT FOR REALM OPSCHJOB \*\*\*\*\*\*\*\*\*\*\*\*\*\*\*\*\*\*\*\*\*\*\*\*\*\*\*\*\*\*\*\*\*\*\*

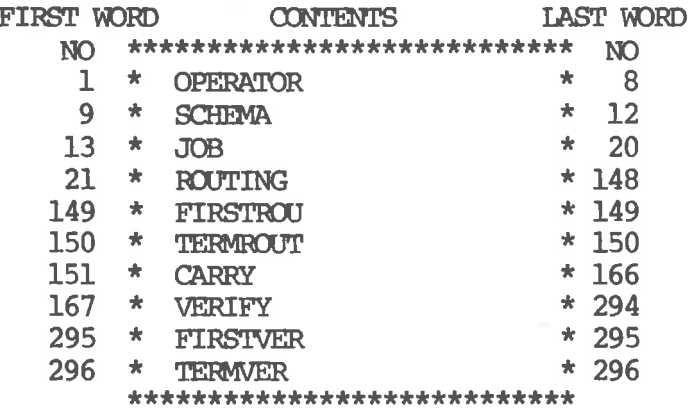

#### DEFINED GROUPS IN THE REALM OPSCHJOB

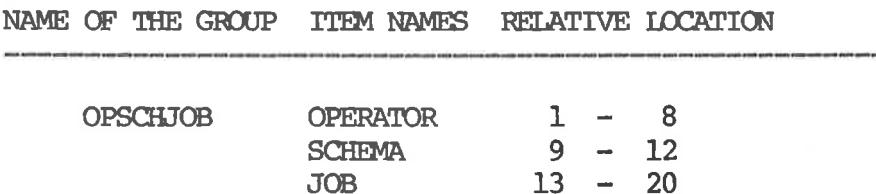

 $\mathbb{G}^n$ 

 $\blacksquare$ 

 $\overline{\mathbf{A}}$ 

 $\mathbf{G}$ 

 $\ddot{\mathbf{v}}$ 

#### \*\*\*\*\*\*'k\*\*\*\*\*\*\*\*\*\*\*\*\*\*\*\*\*\*\*\*\*\*\*\*\*\*\*\*\* DEFINED ITEMS IN THE REALM OPSCHJOB \*\*\*\*\*\*\*\*\*\*\*\*\*\*\*\*\*\*\*\*\*\*\*\*\*\*\*\*\*\*\*\*\*\*\*\*

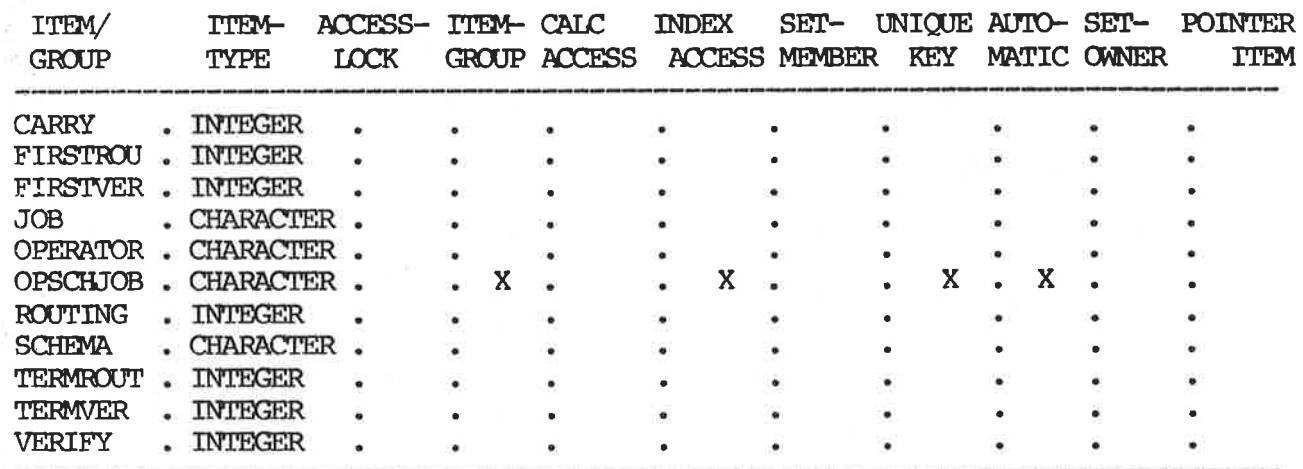

Ä

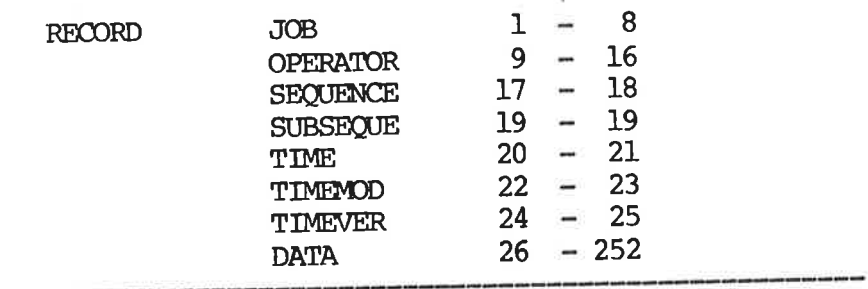

#### \*\*\*\*\*\*\*\*\*\*\*\*\*\*\*\*\*\*\*\*\*\*\*\*\*\*\*\*\*\*\*\*\*\*\*\*

DEFINED TTEMS IN THE READM DNTA \*\*\*\*\*\*\*\*\*\*\*\*\*\*\*\*\*\*\*\*\*\*\*\*\*\*\*\*\*\*\*\*\*\*\*\*

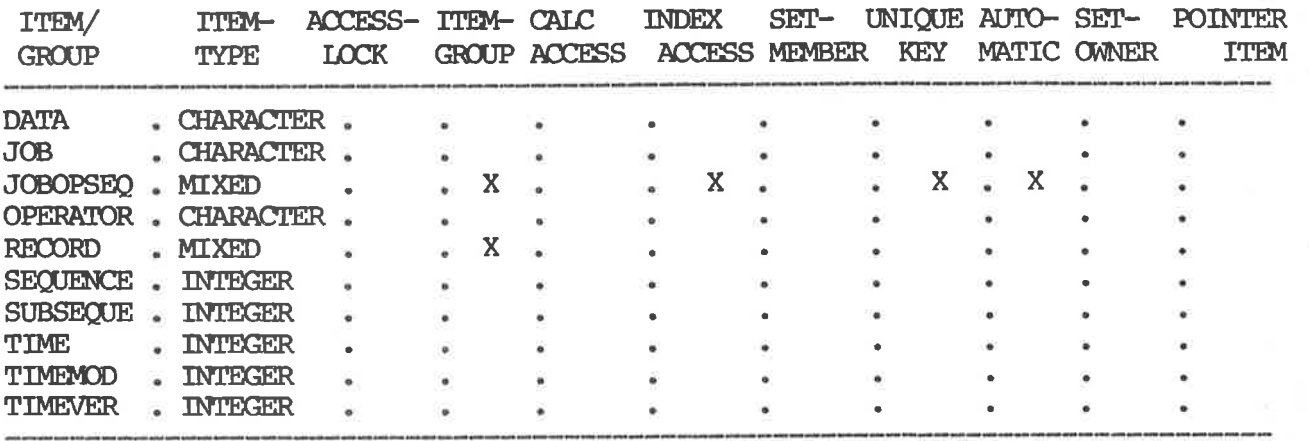

 $\frac{1}{2}$ 

 $\mathbb{C}$ 

36'

J.  $\gamma$ 

#### INDEX-TABLES DEFINED \*\*\*\*\*\*\*\*\*\*\*\*\*\*\*\*\*\*\*\*\*\*\*\*\*\*\*\*\*\*\*\*\*\*\*\*\*\*

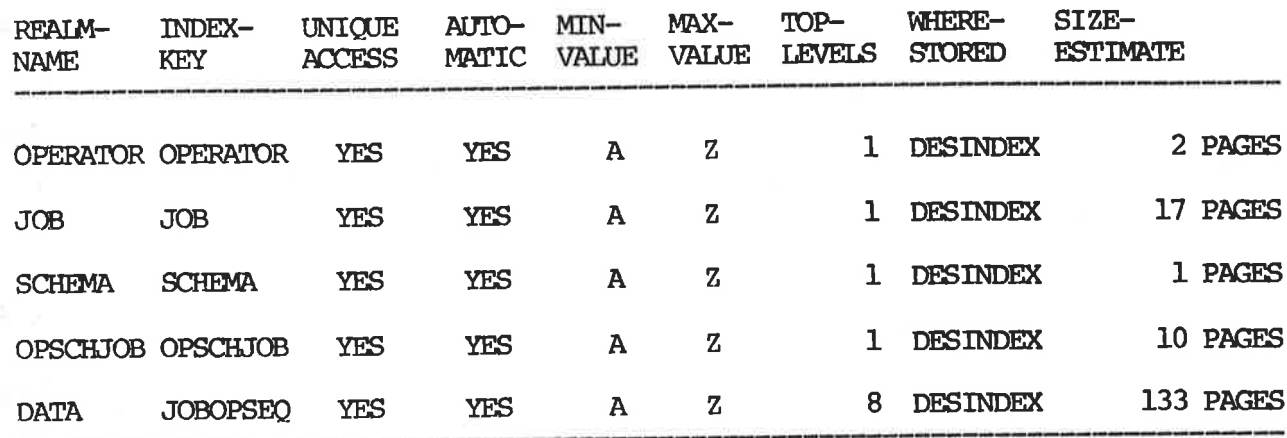

END OF DATABASE DEFINITION

 $\overline{3}$ \*\* NO. WARNINGS : \*\* NO. ERRORS  $\boldsymbol{0}$  $\ddot{\cdot}$ 

\*\* SIZE OF DML RESIDENT TABLES : 1126 WORDS

---- DATABASE IS INITIATED ---

NUMBER OF ERRORS =  $\bf{0}$ END OF STEP 4

12.09 1981.07.13 \* INITIATED **DESBASE** \* DATABASE 

难

### \* SEND US YOUR COMMENTS!!! \*\*\*\*\*\*

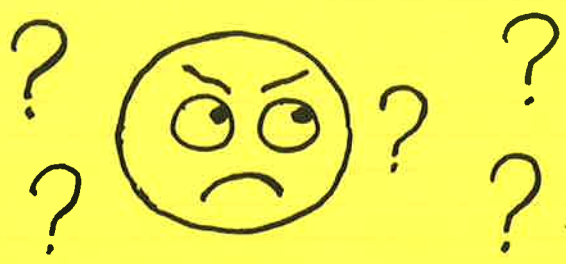

Are you frustrated because of unclear information in this manual? Do you have trouble finding things? Why don't you join the Reader's Club and send us a note? You will receive a membership card - and an answer to your comments.

Please let us know if you

- \* find errors
- \* cannot understand information
- \* cannot find information
- \* find needless information

Do you think we could improve the manual by rearranging the contents? You could also tell us if you like the manual!!

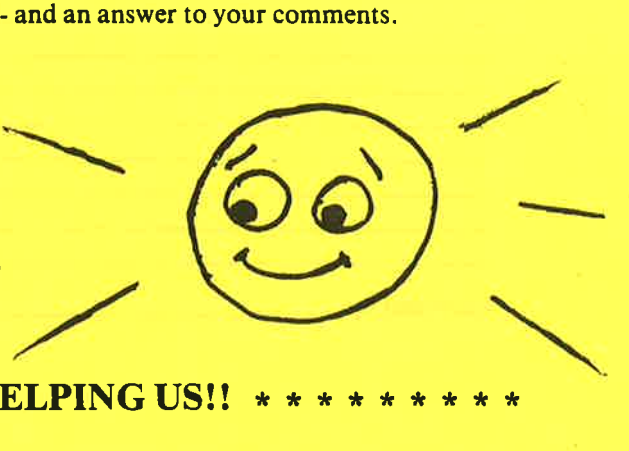

\* \* \* \* \* \* HELP YOURSELF BY HELPING US!! \* \*

<u> 1980 - Johann Stoff, amerikan bestein besteht aus dem Einstein besteht aus der Einstein besteht aus der Einst</u>

Manual name:ND Multiuser Data Entry System Manual number:ND-60.154.01 Norsk Versjon

<u> 1989 - Andrea Station Barbara, amerikan personal dan personal dan personal dan personal dan personal dan per</u>

What problems do you have? (use extra pages if needed)

Do you have suggestions for improving this manual?

The Company: The Company: The Company: The Company: The Company: The Company: The Company: The Company: The Company: The Company: The Company: The Company: The Company: The Company: The Company: The Company: The Company: T Address:

What are you using this manual for?

'5) i

Send to: Norsk Data A.S. Documentation Department P.O. Box 4, Lindeberg Gård Oslo 10, Norway

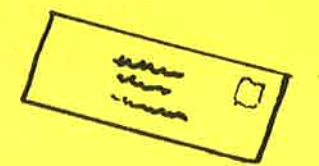

<u> 1989 - Johann Harrison, margaret amerikan</u>

<u> Tanzania (h. 1888).</u>

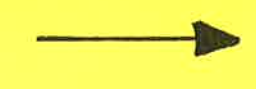

Norsk Data's answer will be found on reverse side

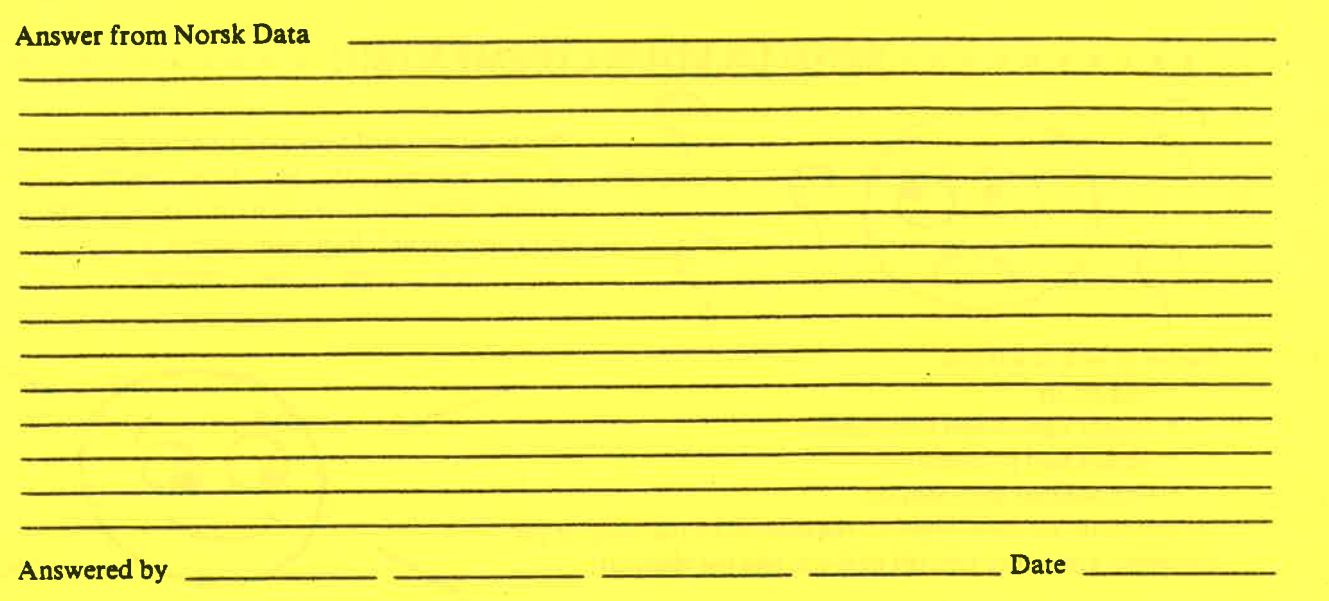

Norsk Data A.S. Documentation Department P.O. Box 4. Lindeberg GArd Oslo 10, Norway

Ell"

 $\bullet$ 

 $\begin{bmatrix} I \\ I \\ I \end{bmatrix}$ 

 $\bf{I}$  $\mathbf I$  $\mathbf I$